## <span id="page-0-0"></span> **Marked for Confluence Cloud**

## General Information

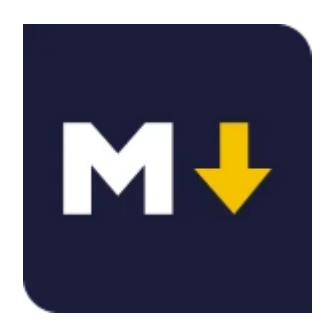

### <span id="page-0-1"></span>Marked for Confluence **Cloud**

by [TecnoFor](https://marketplace.atlassian.com/vendors/1212608/mraddon-by-tecnofor)

.

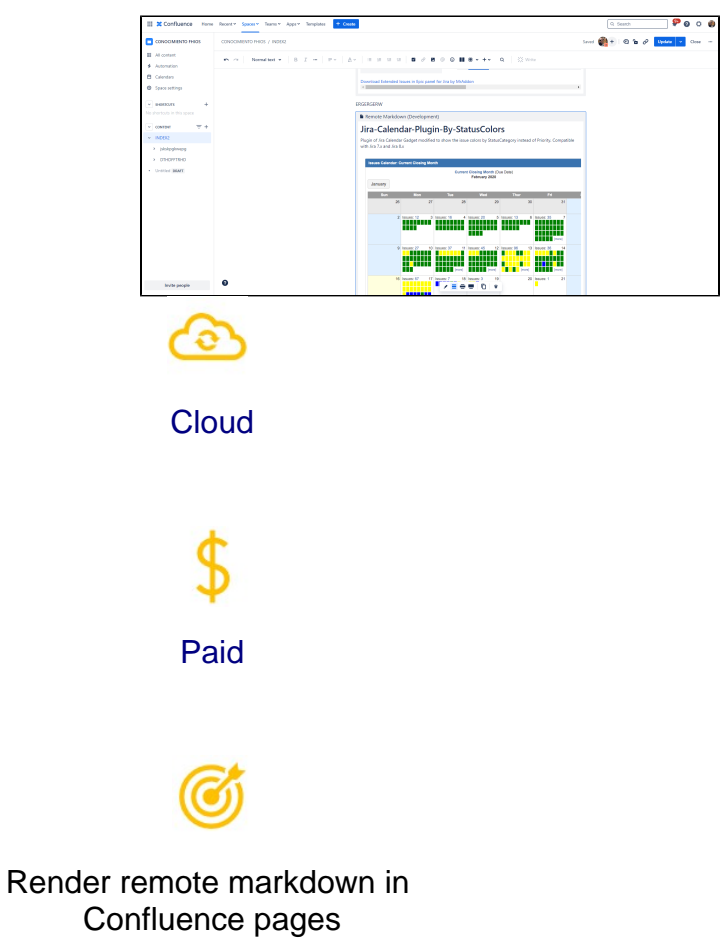

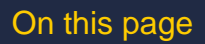

- **[General Information](#page-0-0)**
- **[Marked for Confluence Cloud](#page-0-1)**
- **[Description](#page-1-0)**
- [Install and configuration](#page-1-1) [General Configuration](#page-1-2)
- [Usage](#page-1-3)
- **[Release Notes](#page-3-0)**

## <span id="page-1-0"></span>**Description**

With this Confluence Cloud add-on, your users will see a new macro to render markdown in Confluence pages

# <span id="page-1-1"></span>Install and configuration

Follow the classic way to install using the **Find new apps**, and look for "**Marked**"

- 1. Log into your Confluence instance as an admin.
- 2. Click the admin dropdown and choose **Add-ons**. The Manage add-ons screen loads.
- 3. Click **Find new add-ons** from the left-hand side of the page.
- 4. Locate **marked** via search. Results include add-on versions compatible with your Confluence instance.
- 5. Click **Install** to download and install your add-on.
- 6. You're all set! Click **Close** in the Installed and ready to go dialog.

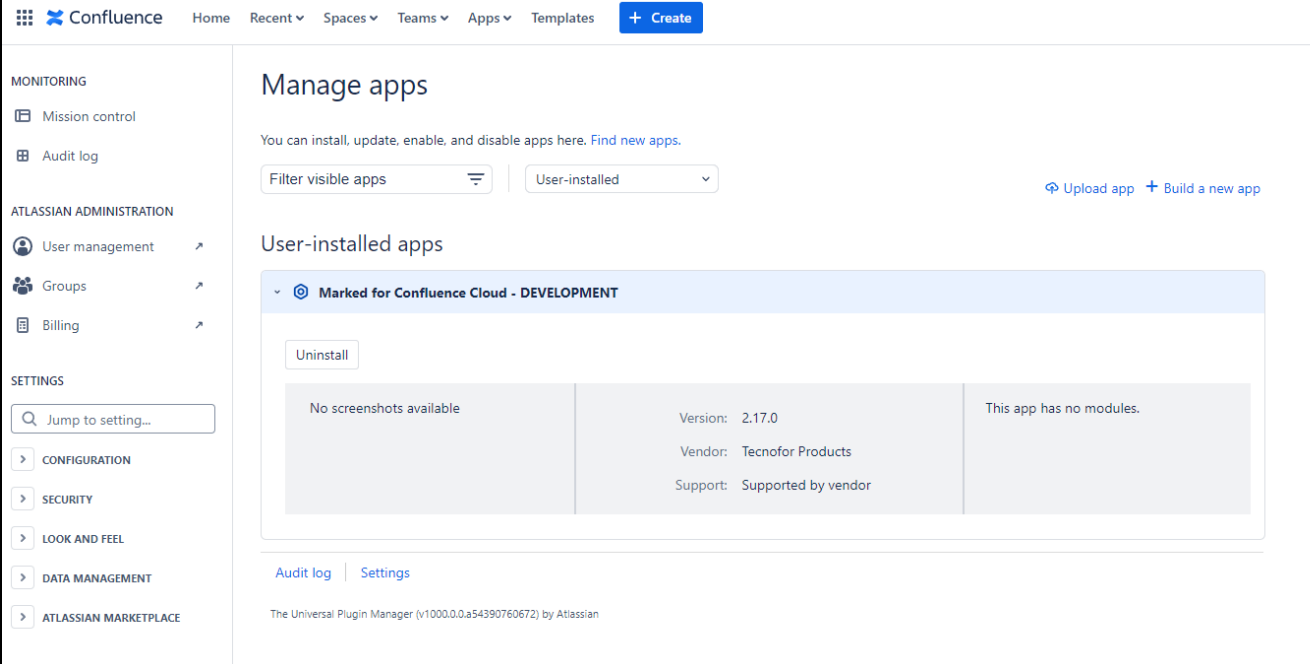

# <span id="page-1-2"></span>General Configuration

**No General Configuration is needed. Just use it**

<span id="page-1-3"></span>**Usage** 

### **Put the Marked macro in your page:**

- 1. Select Remote MArkdown in the Select macro dialog.
- 2. Insert the URL of your raw markdown resource in the input field labeled with URL.
- 3. Preview the rendered result by clicking on Preview.
- 4. Insert the rendered content by clicking on *Insert*. You can now preview and save the document.

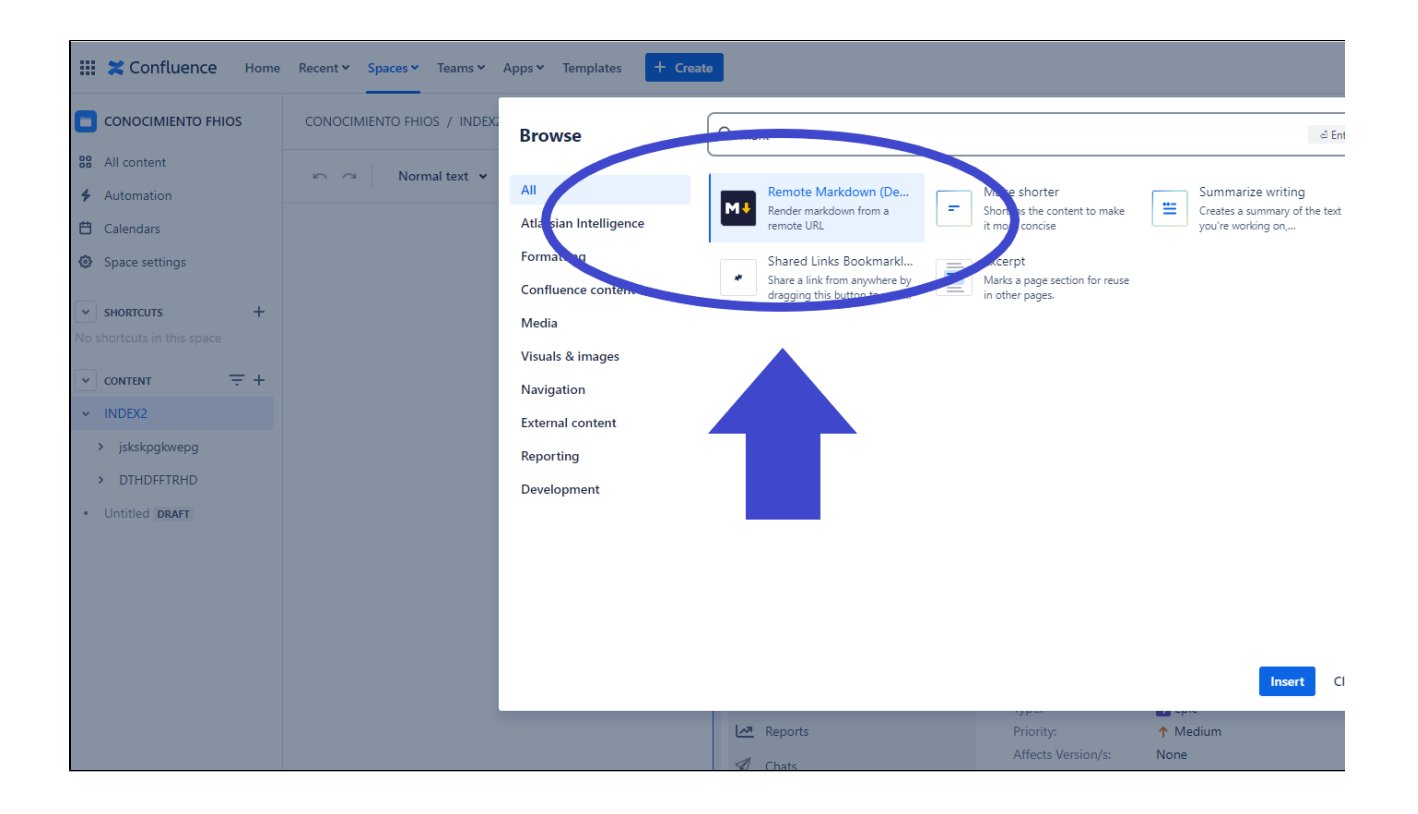

#### **And put a link to your mardown file**

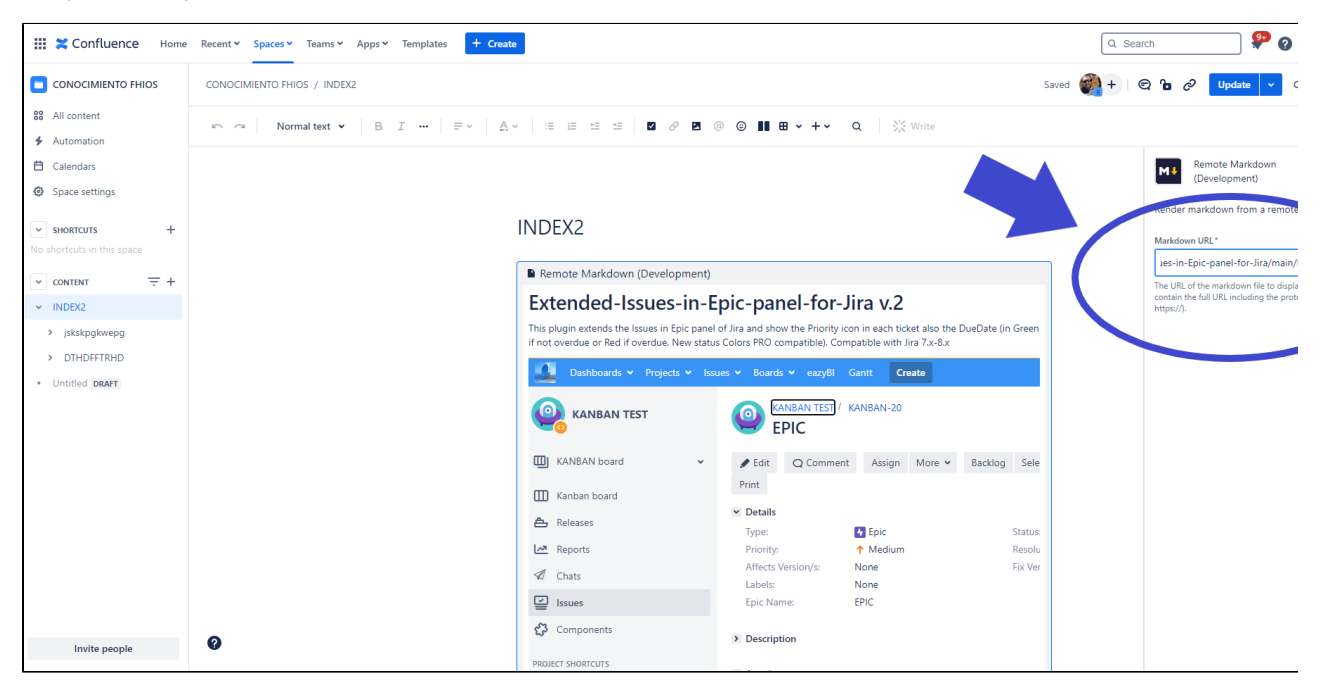

#### **Result:**

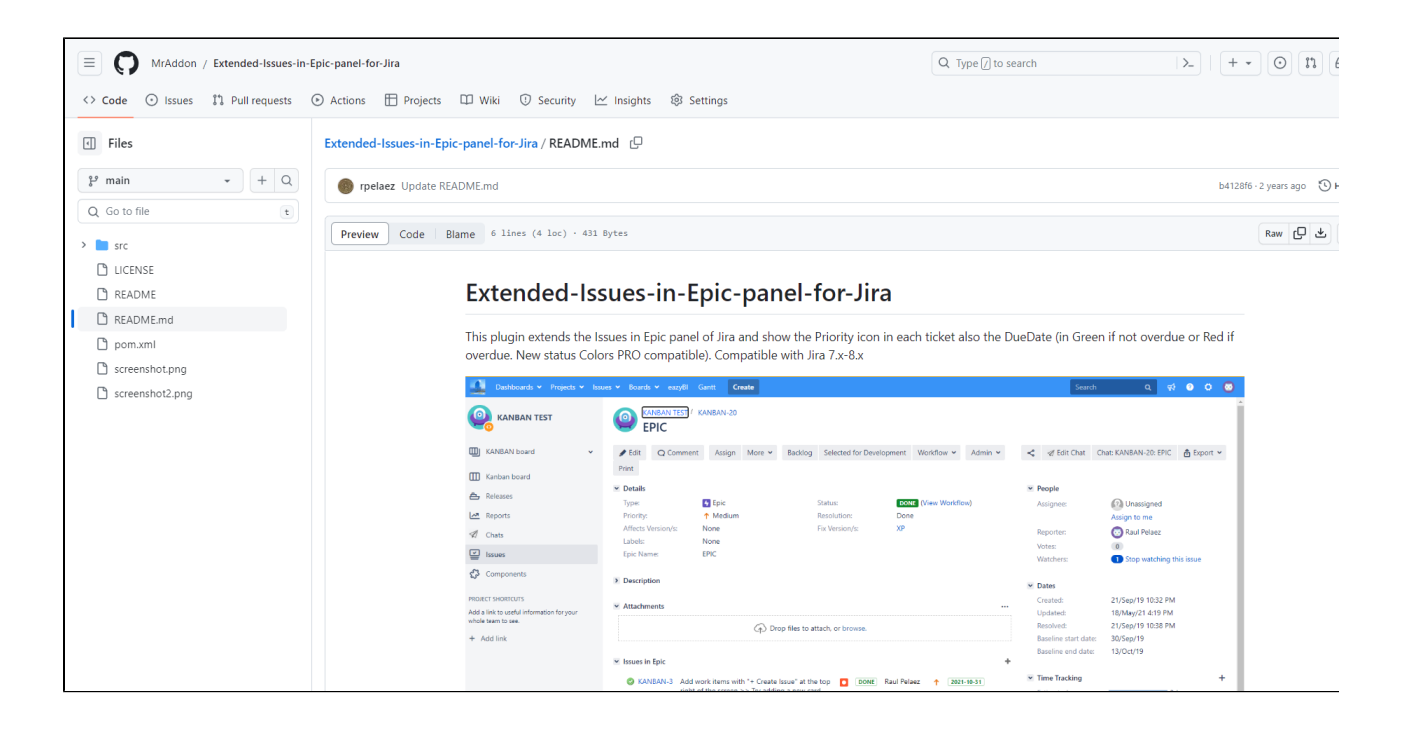

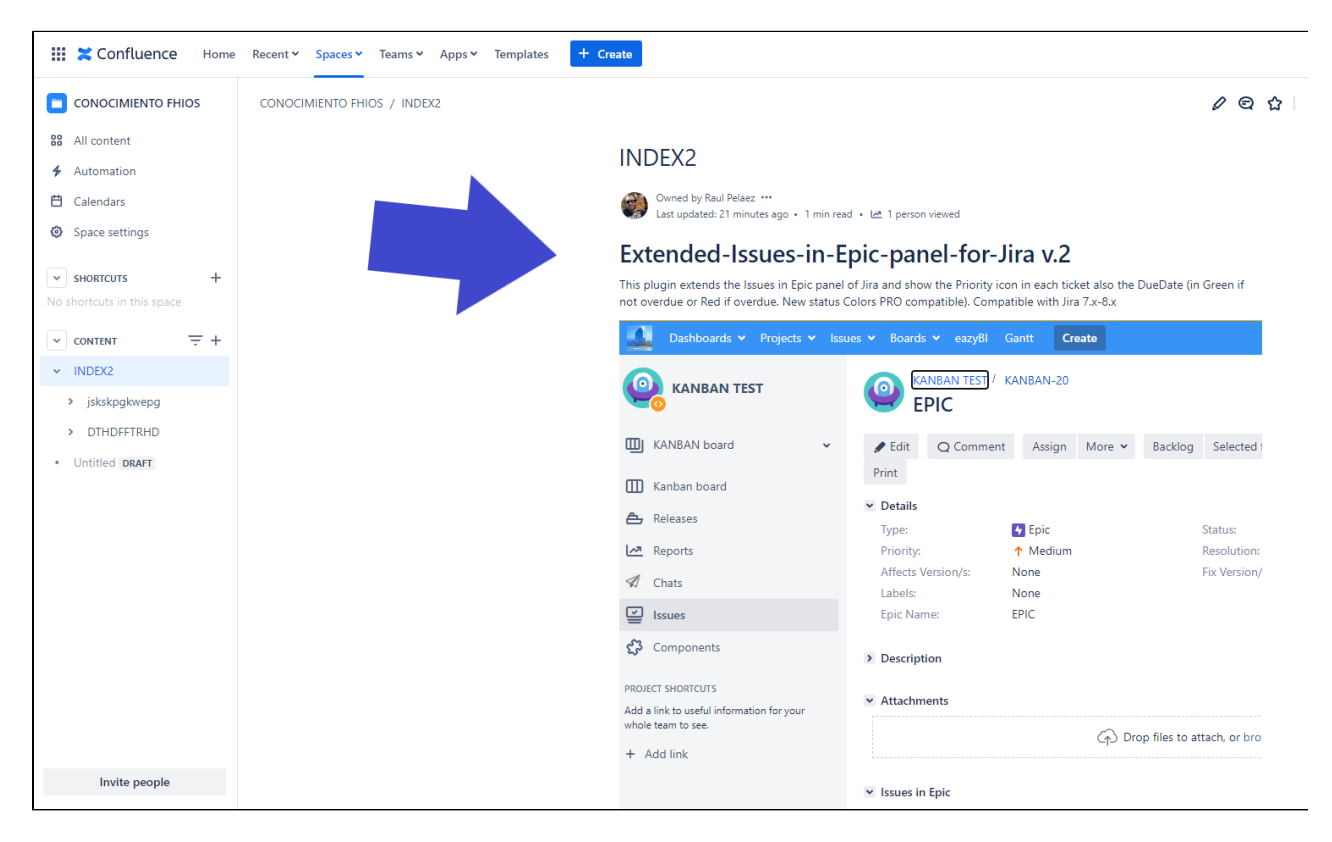

### <span id="page-3-0"></span>Release Notes